## How to scan

**Facilities and Services** 

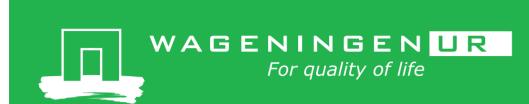

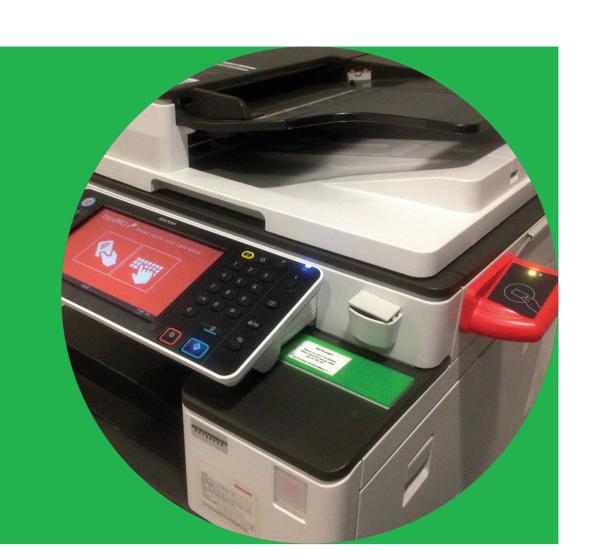

## How to start

This is a colour machine.

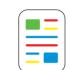

Put your WUR card on the reader to log in. The following menu will appear.

If the machine is in sleep mode, put your WUR card on the reader, press the button with the moon icon and put your WUR card on the reader again.

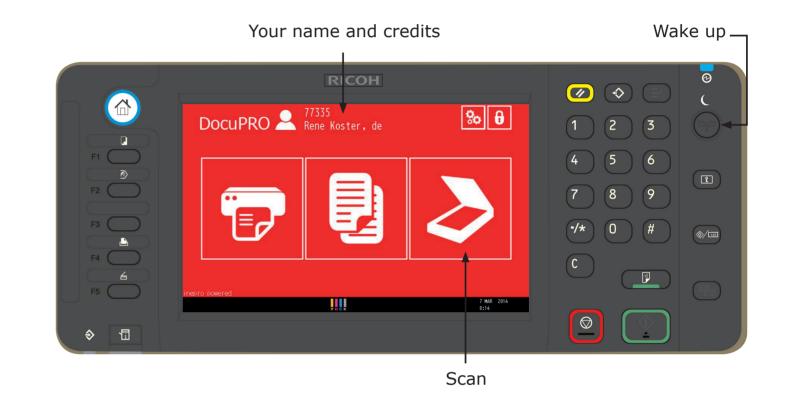

## Scanning

Press the Scan icon and the following screen will appear

Choose your settings, place the document(s) face-up in the input tray and press 'Start scanning'. The scan will be sent to your own WUR email account or M folder.

To scan to another Wageningen UR email address, press the 'Advanced scanning settings' icon and the following screen will appear.

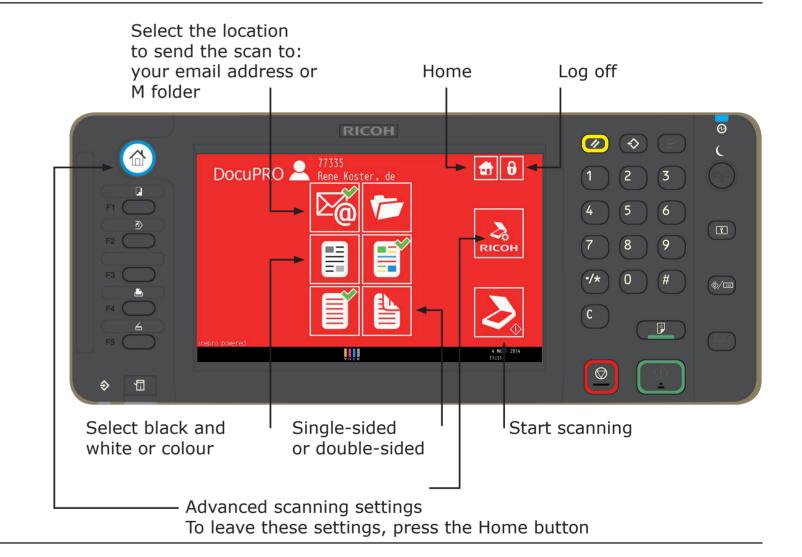

## Adjust settings

For advanced settings, go to intranet, Services → Facilities → Printing & Copying.

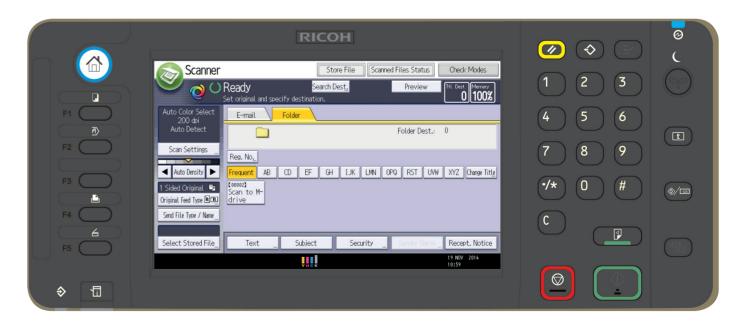

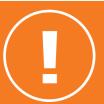